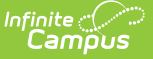

# **Period-Based ADA/ADM Report (Hawaii)**

Last Modified on 10/21/2024 8:20 am CDT

Tool [Rights](http://kb.infinitecampus.com/#tool-rights) | Generate the [Summary](http://kb.infinitecampus.com/#generate-the-summary-report) Report | [Generate](http://kb.infinitecampus.com/#generate-the-student-detail-report) the Student Detail Report | [Understanding](http://kb.infinitecampus.com/#understanding-the-report) the Report

Tool Search: Period-Based ADA/ADM

The Period-Based ADA/ADM Report allows users to view aggregated pupil attendance and membership data for students enrolled during a defined date range. Reported data can be summarized and broken out by Sub-District, Complex Area, Complex, School Number, Calendar, or State-Wide. You can also view a detailed report which displays ADA/ADM information for each reported student.

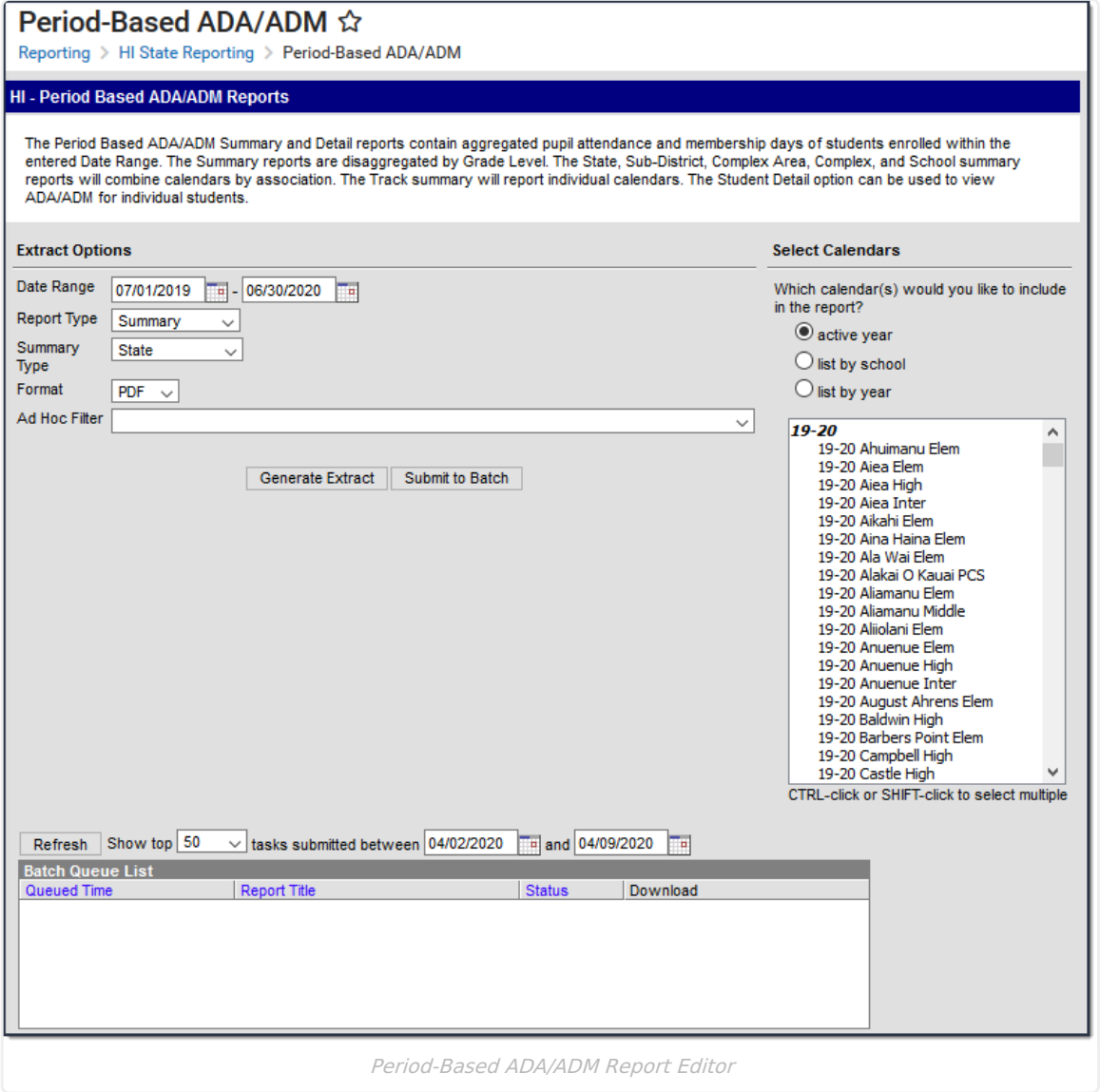

## **Tool Rights**

In order to generate this report, you must have at least R(ead) tool [rights](https://kb.infinitecampus.com/help/tool-rights-user) assigned (as well as calendar rights to any [appropriate](https://kb.infinitecampus.com/help/calendar-rights-user) calendars).

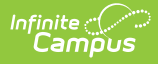

## **Generate the Summary Report**

1. Enter the **Date Range**.

Only records within this date range report.

- 2. Select a **Report Type** of **Summary**.
- 3. Select a **Summary Type**.

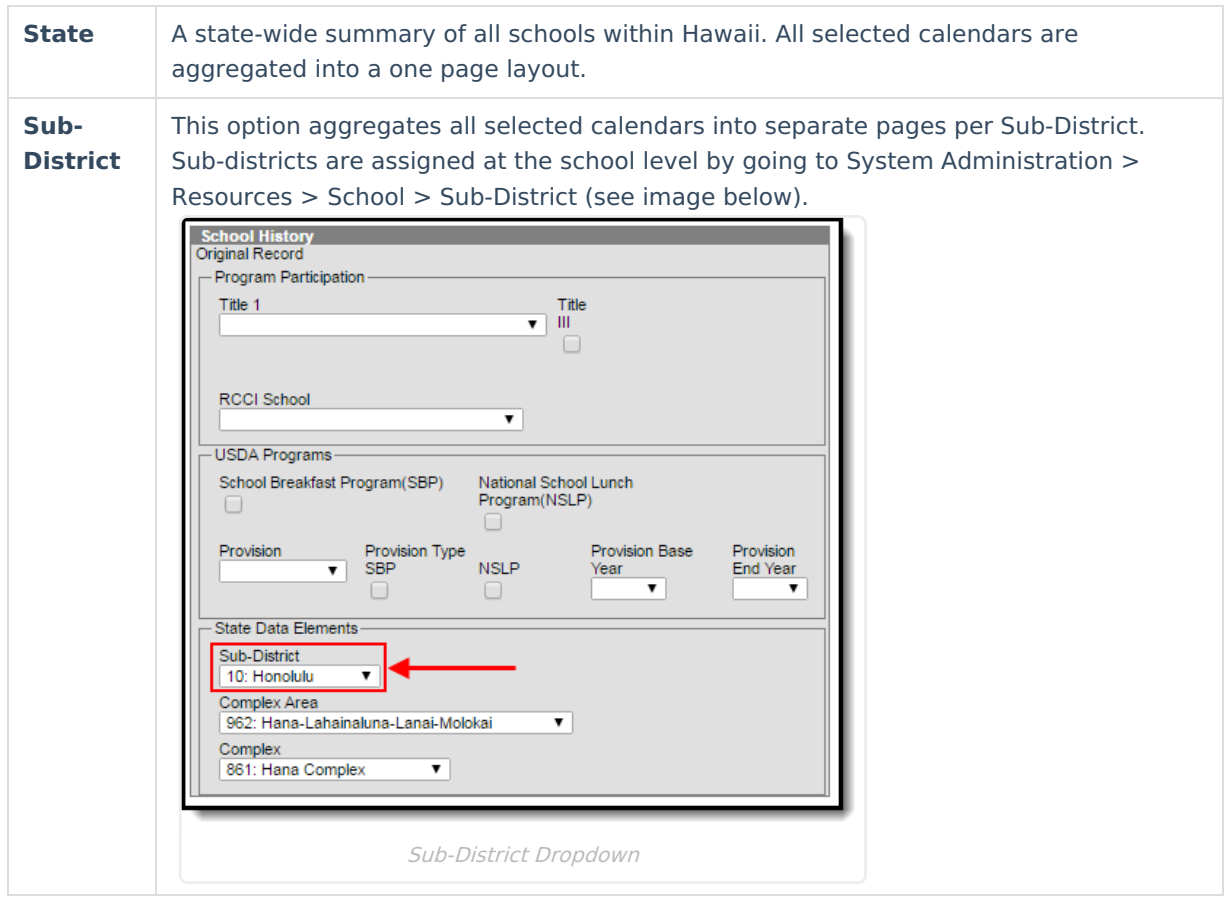

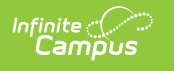

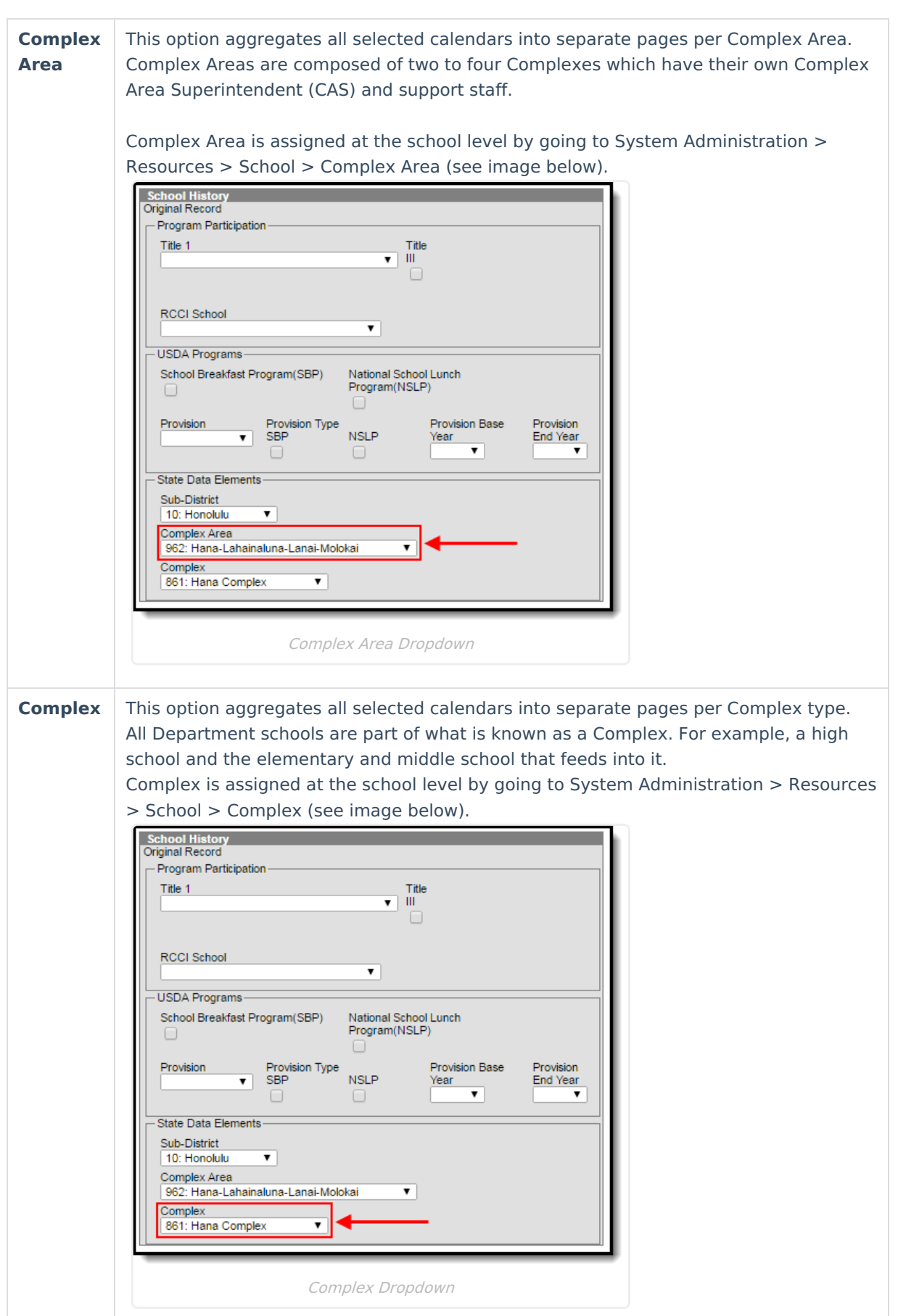

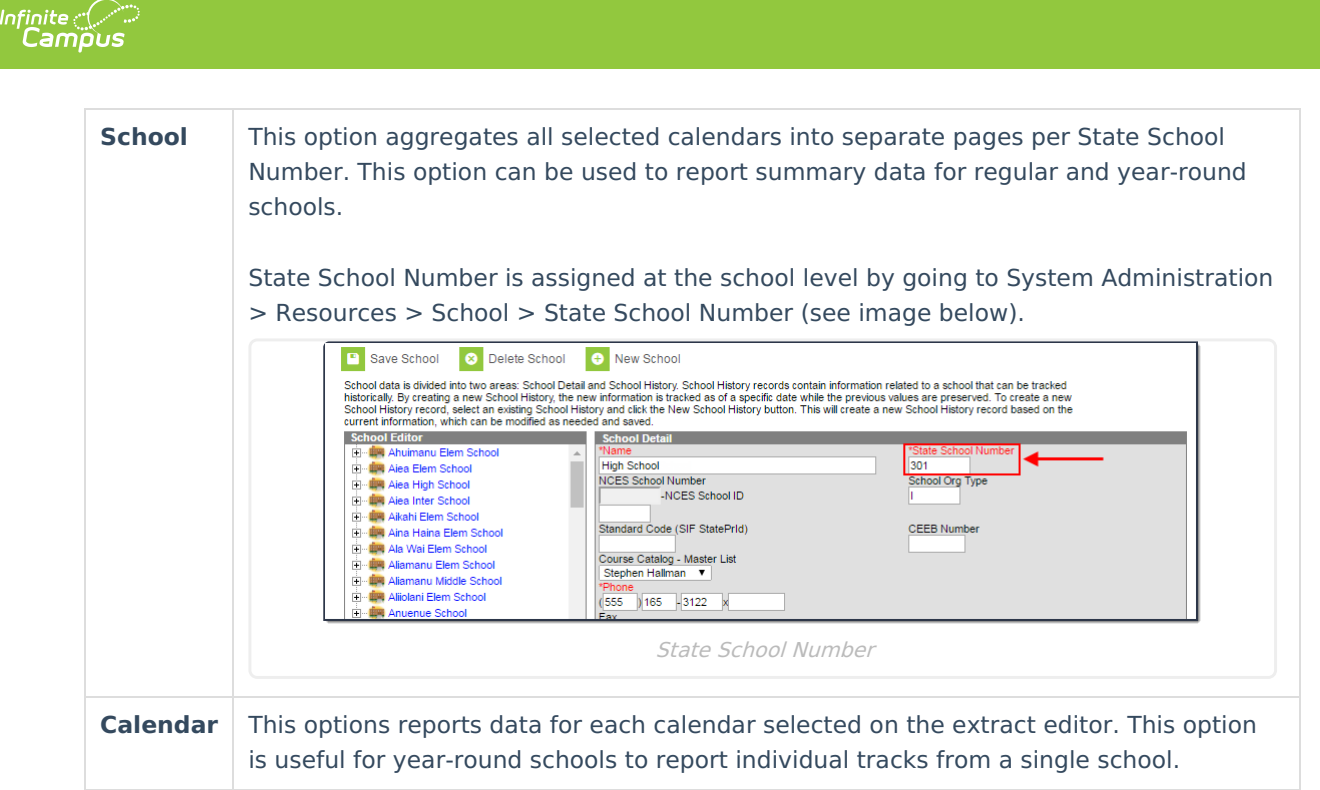

- 4. Select a **Format**: PDF, CSV, or DOCX.
- 5. Select which **Calendar(s)** to include within the report.
- 6. Select an **Ad Hoc Filter**. (optional)
- 7. Select how the report will generate.

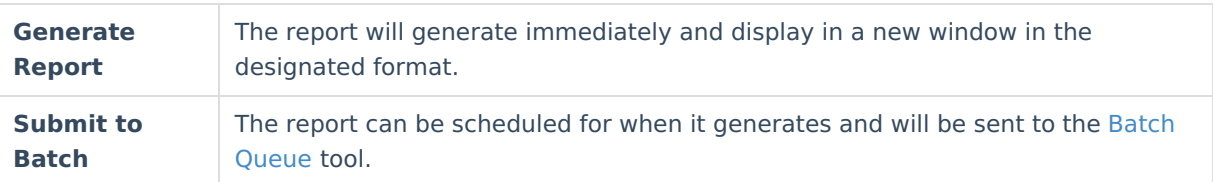

#### **Result**

The report displays in a separate window in the designated format. See the [Understanding](http://kb.infinitecampus.com/#Period-BasedADA/ADMReport\(Hawaii\)-UnderstandingtheReport) the Report section for more information.

## **Generate the Student Detail Report**

1. Enter the **Date Range**.

Only records within this date range report.

- 2. Select a **Report Type** of **Student Detail**.
- 3. Select a **Format**: PDF, CSV, or DOCX.
- 4. Select which **Calendar(s)** to include in the report.
- 5. Select an **Ad Hoc Filter** (optional).
- 6. Select how the report will generate.

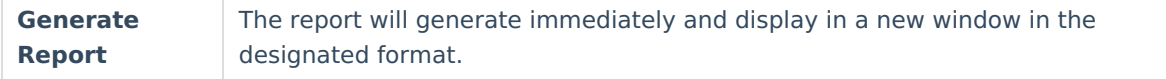

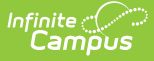

**Submit to Batch** The report can be [scheduled](https://kb.infinitecampus.com/help/batch-queue) for when it generates and will be sent to the Batch Queue tool.

The report displays in a separate window in the designated format. See the [Understanding](https://kb.infinitecampus.com/help/period-based-adaadm-report-hawaii#Period-BasedADA/ADMReport\(Hawaii\)-UnderstandingtheReport) the Report section for more information.

## **Understanding the Report**

The following sections will explain what logic is used in the report and how to interpret report data.

- [Report](https://kb.infinitecampus.com/help/period-based-adaadm-report-hawaii#Period-BasedADA/ADMReport\(Hawaii\)-ReportLogic) Logic
- [Summary](https://kb.infinitecampus.com/help/period-based-adaadm-report-hawaii#Period-BasedADA/ADMReport\(Hawaii\)-SummaryReport) Report
- [Student](https://kb.infinitecampus.com/help/period-based-adaadm-report-hawaii#Period-BasedADA/ADMReport\(Hawaii\)-StudentDetailReport) Detail Report

### **Report Logic**

The following table describes logic used when determining reported data.

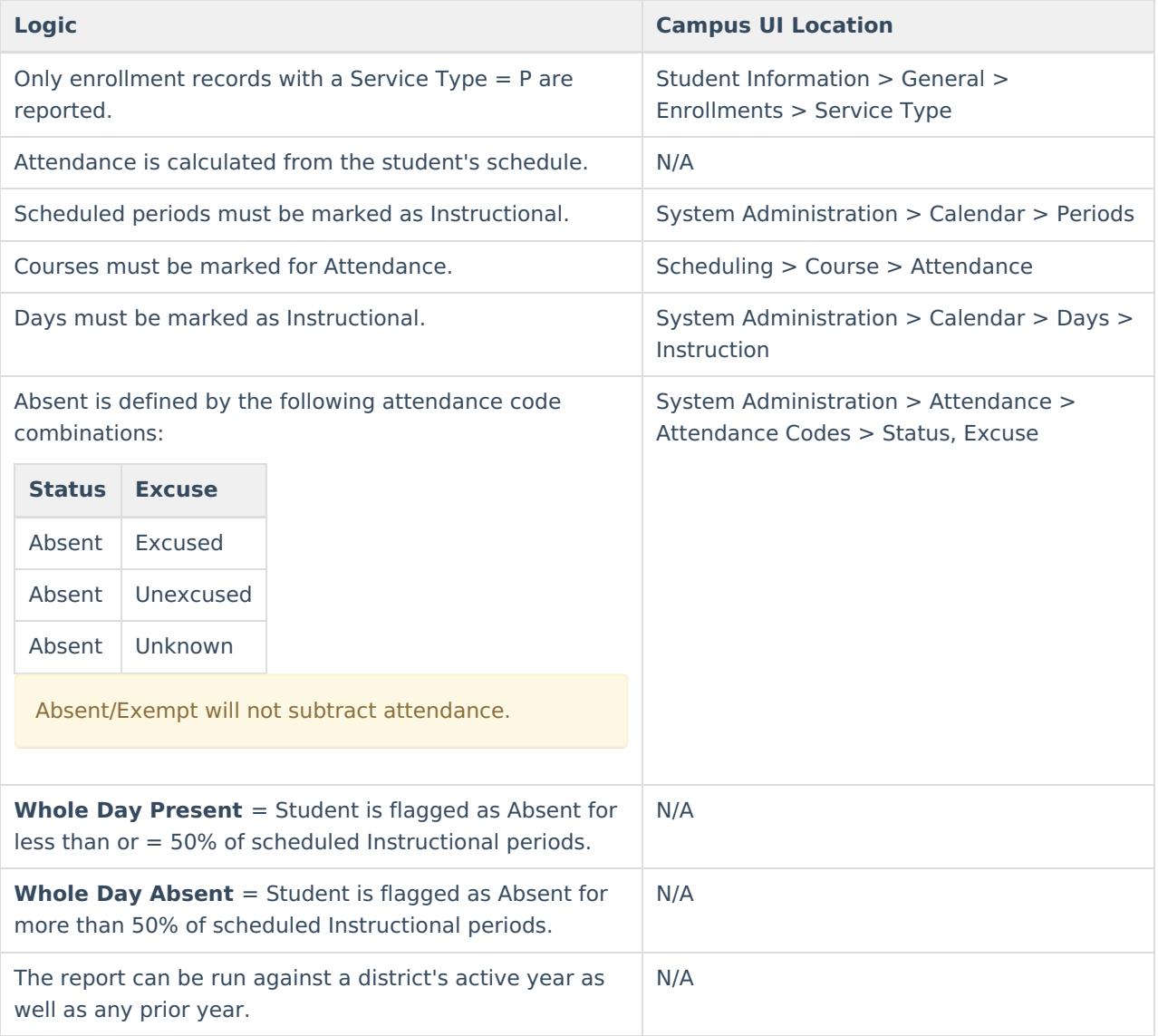

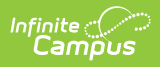

### **Summary Report**

The following table describes each field on the Summary Report.

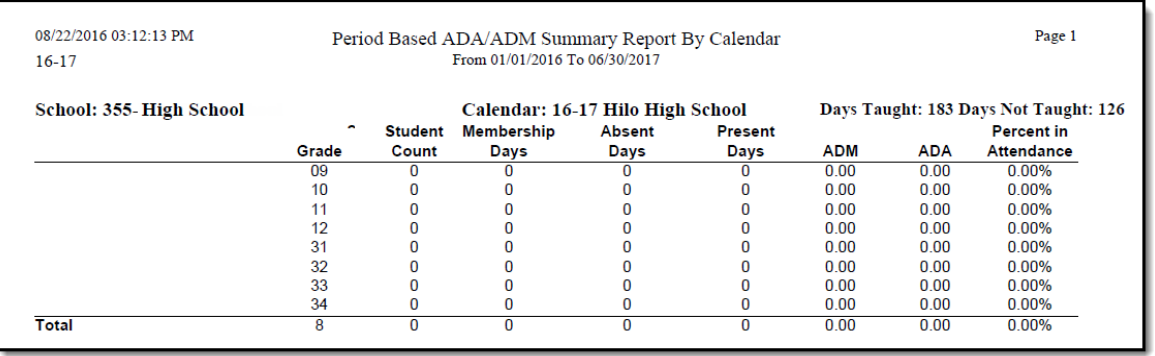

Summary Report - Calendar Summary Type

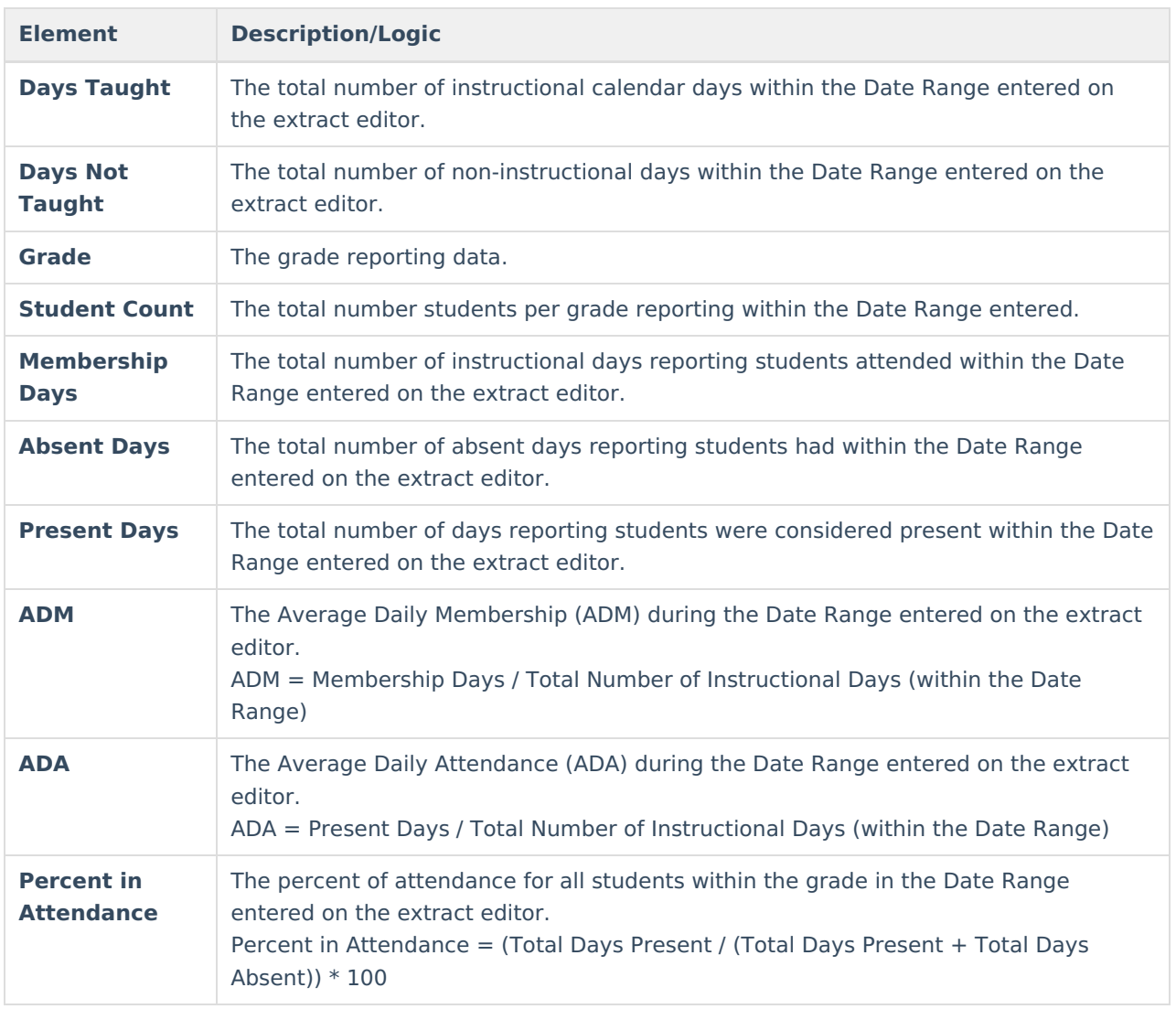

### **Student Detail Report**

The following table describes each field on the Student Detail Report.

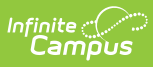

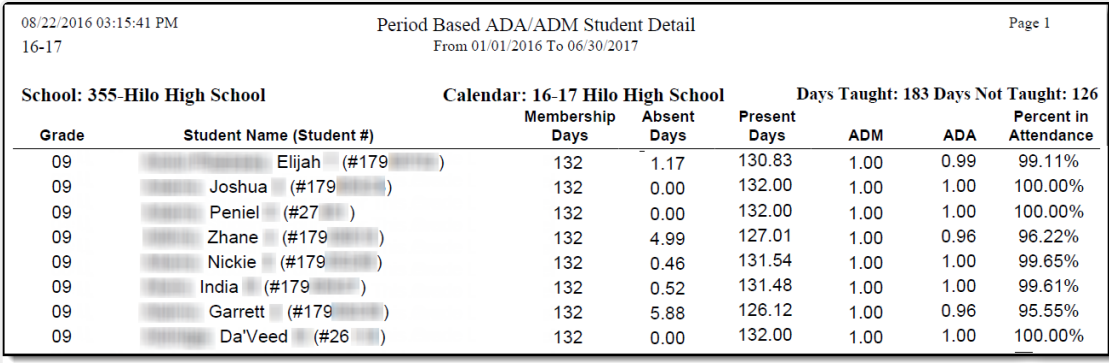

Student Detail Report

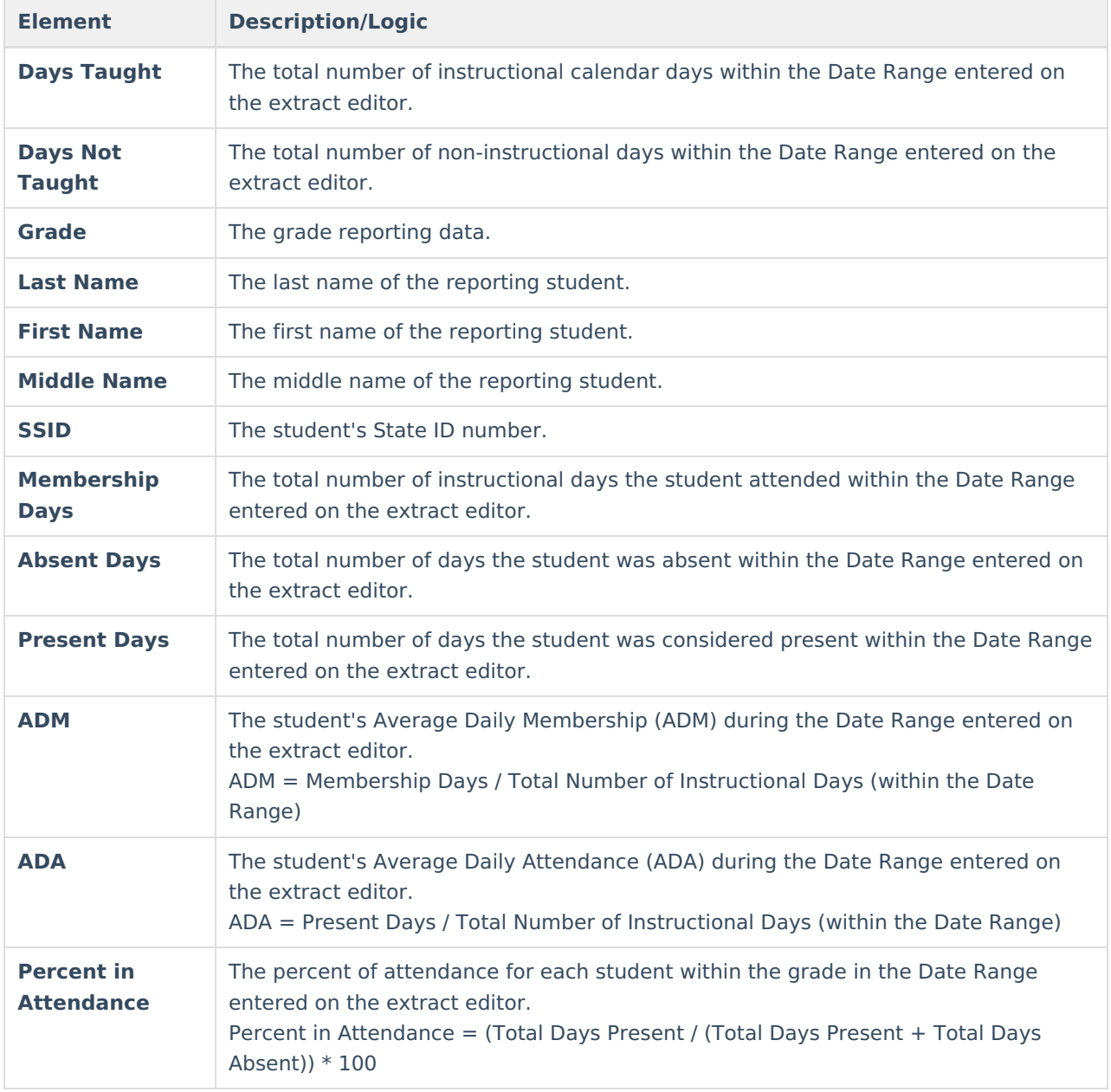